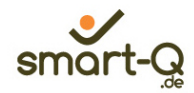

# We folioNet

# *Kurzanleitung für die Antragsteller*

*Version 1.0*

Lise-Meitner-Allee 4 E-Mail[: info@smart-q.de](mailto:info@smart-q.de) 44801 Bochum

smart-Q Softwaresysteme Telefon: +49 (0) 234 60 600 760<br>
Zentrum für IT-Sicherheit Telefon: +49 (0) 234 60 600 762 Zentrum für IT-Sicherheit Fax\_ +49 (0) 234 60 600 762

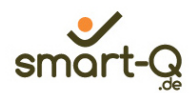

# Inhaltsverzeichnis

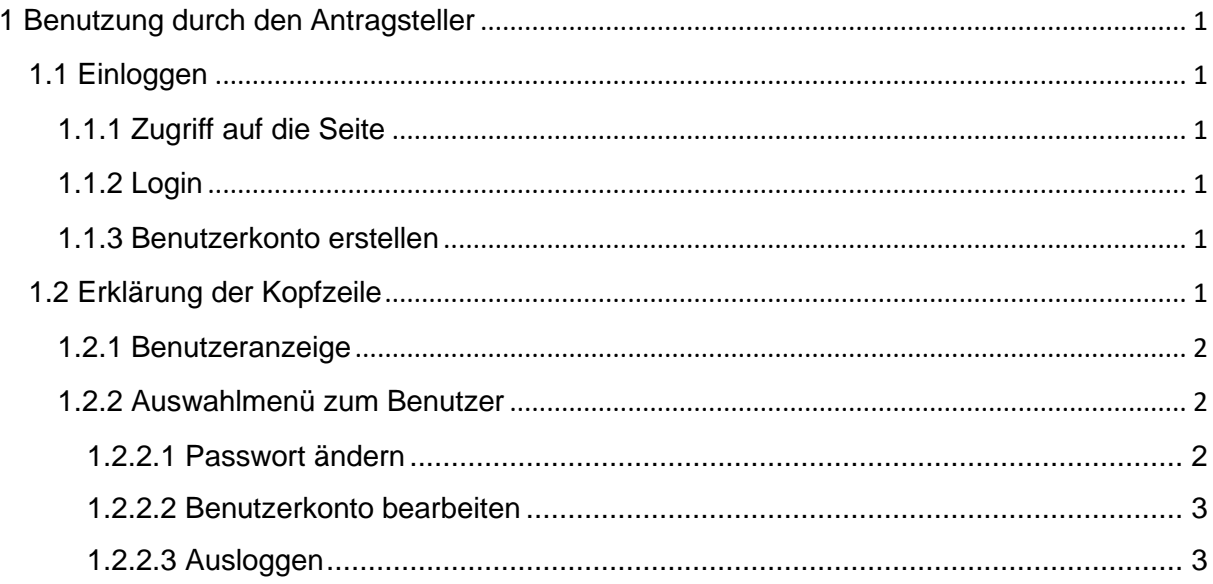

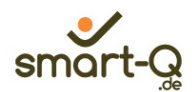

## **1 Benutzung durch den Antragsteller**

#### **1.1 Einloggen/Benutzerkonto anlegen**

#### **1.1.1 Zugriff auf die Seite**

Auf folioNet kann über Ihren standardmäßig benutzten Internet-Browser (z.B. Internet Explorer, Google Chrome, Mozilla Firefox, Microsoft Edge) zugegriffen werden.

Geben Sie hierfür die für Ihren Standort gültige Adresse zum Aufruf von folioNet ein.

#### **1.1.2 Login**

Geben Sie in den vorgesehenen Eingabefeldern Ihren "Benutzernamen" und Ihr "Passwort" ein (siehe Abbildung 1).

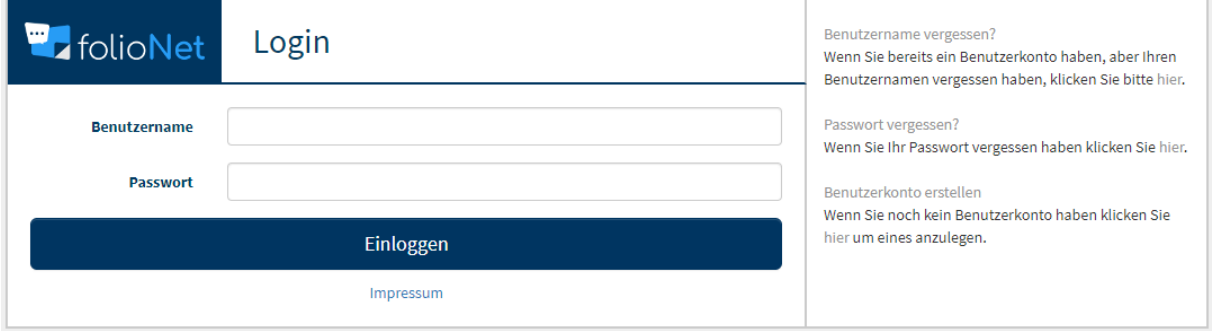

*Abbildung 1 – Anmeldemaske*

#### **1.1.3 Benutzerkonto erstellen**

Wenn Sie folioNet zum ersten Mal nutzen, registrieren Sie sich bitte, indem Sie rechts auf den Punkt "Benutzerkoto erstellen" klicken, die Anmeldemaske ausfüllen und auf "Benutzerkonto erstellen" klicken. Anschließend erhalten Sie eine E-Mail zur Verifikation Ihrer E-Mailadresse.

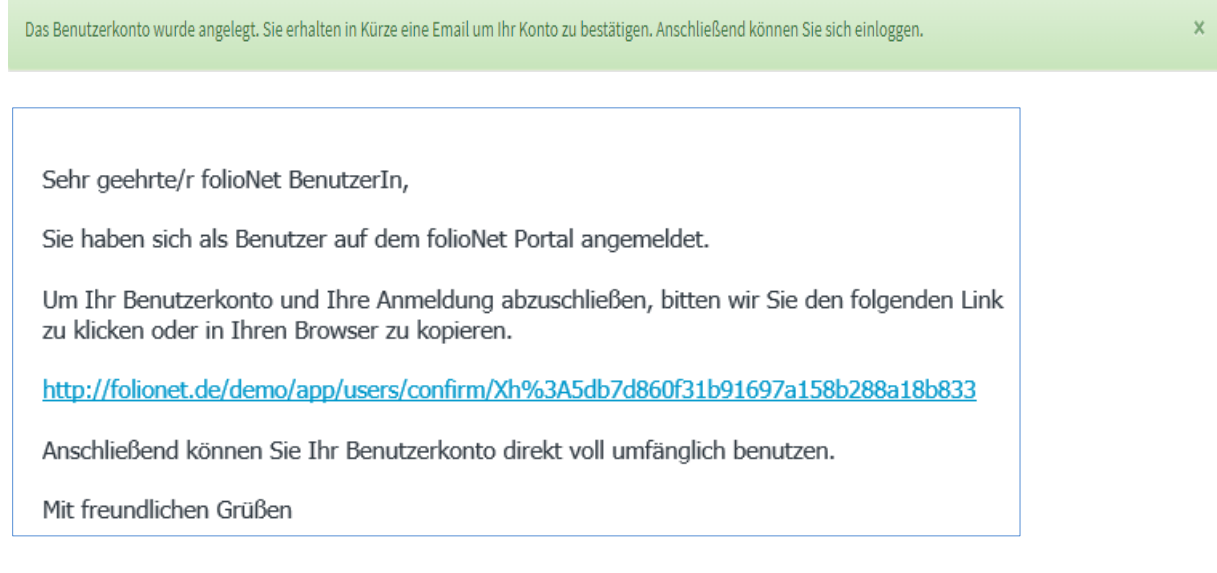

Klicken Sie bitte auf den Link in der E-Mail. Sie haben Ihr Benutzerkonto erfolgreich bestätigt. Bitte warten Sie nun auf die Freischaltung durch ein Mitglied der Geschäftsstelle.

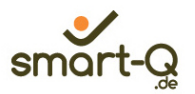

Anschließend können Sie sich mit dem von Ihnen gewählten Benutzernamen und dazugehörigem Passwort einloggen.

#### **1.2 Erklärung der Kopfzeile**

#### **1.2.1 Benutzeranzeige**

Auf der oberen, rechten Seite finden Sie die Benutzeranzeige (siehe Abbildung 3). Diese gibt an, als welcher Benutzer Sie gerade eingeloggt sind. Der jeweilige Benutzer wird in der Kopfleiste von folioNet immer angezeigt:

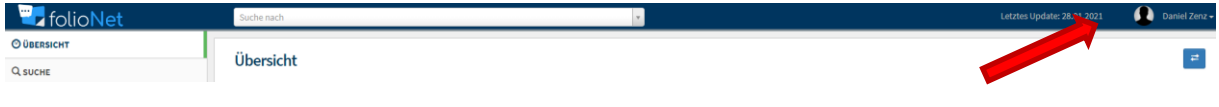

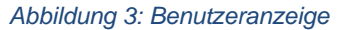

#### **1.2.2 Auswahlmenü zum Benutzer**

Durch Klick auf Ihren Namen in der oberen Leiste können Sie ein Auswahlmenü öffnen:

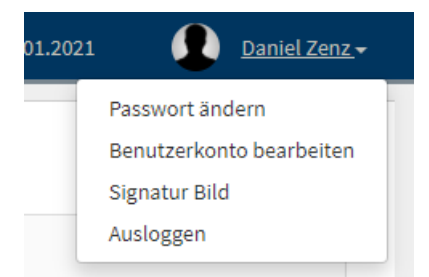

*Abbildung 4: Benutzerkontextmenü*

Über dieses Menü können Sie das vergebene Passwort ändern, die Angaben zu Ihrem Benutzerkonto überarbeiten oder sich ausloggen.

#### **1.2.2.1 Passwort ändern**

Wenn Sie auf "**Passwort ändern"** klicken, öffnet sich ein neues Dialogfeld. In diesem müssen Sie ihr gewünschtes, neues Passwort zweimal eingeben. Über "Schließen" links unten oder über das "**X"** rechts oben können Sie das Dialogfeld verlassen. Über "**Speichern"** wird Ihr neues Passwort gespeichert.

Sollte Ihr Passwort erfolgreich gespeichert worden sein, schließt sich das Dialogfeld und es wird Ihnen Folgendes angezeigt:

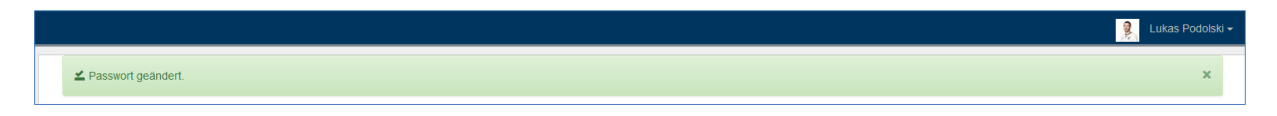

*Abbildung 5: Passwort geändert*

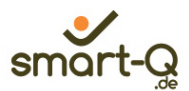

#### **1.2.2.2 Benutzerkonto bearbeiten**

Wenn Sie auf "Benutzerkonto bearbeiten" klicken, öffnet sich auch hier ein neues Dialogfeld, in dem Sie diverse Angaben zu Ihrem Benutzerkonto ändern können.

Die mit "\*" markierten Felder sind Pflichtfelder und müssen ausgefüllt werden.

Sie haben auch die Möglichkeit, ein Bild zu Ihrem Benutzernamen hochzuladen. Dafür klicken Sie auf "**Durchsuchen"**, wählen das gewünschte Bild von Ihrem Rechner aus und laden dieses hoch.

Hinweis: Das gewünschte Bild muss eine jpeg-Formatierung aufweisen.

Über "**Schließen"** links unten oder über das "**X"** rechts oben können Sie das Dialogfeld verlassen. Über "Speichern" werden die gewünschten Änderungen gespeichert.

#### **1.2.2.3 Ausloggen**

Über "**Ausloggen"** werden Sie aus folioNet abgemeldet und gelangen auf die Startseite mit der "folioNet -Anmeldemaske" (s. Abbildung 1) zurück.

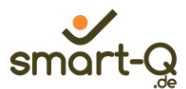

# **2.0 Übersicht**

Wenn Sie sich zum ersten Mal auf folioNet einloggen ist die Übersicht zunächst leer.

### **2.1 Dateien & News**

#### **3.0 Anträge**

#### **3.1 Neuer Antrag**

Um einen neuen Antrag zu stellen, klicken Sie bitte links auf "Anträge" und dann auf der rechten Seite auf "Neuer Antrag".

#### Anträge

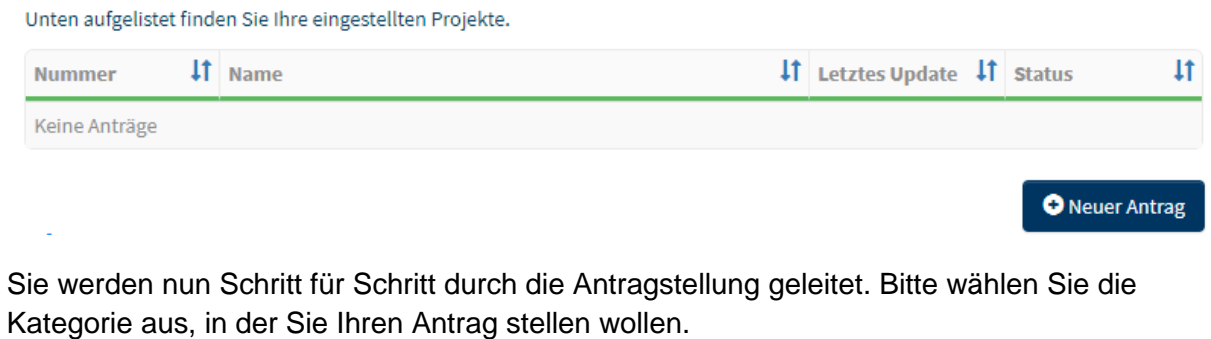

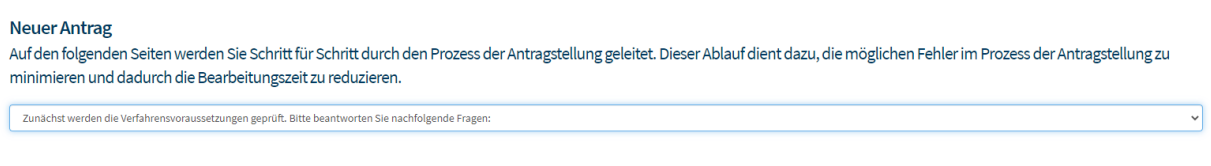

**Weiter**